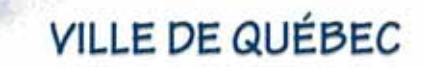

PLAN DIRECTEUR DES ÉQUIPEMENTS RÉCRÉATIFS ET CULTURELS

# Annexe D Guide de l'utilisateur Outil de support informatique

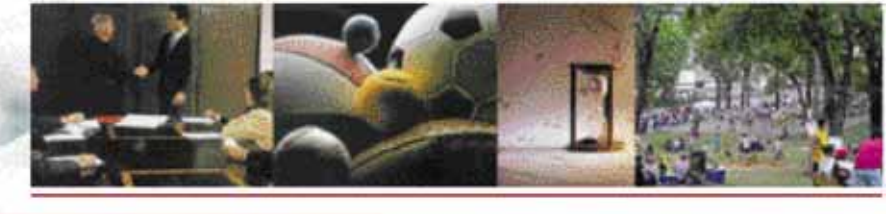

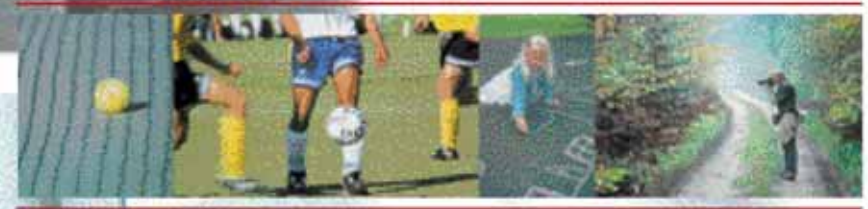

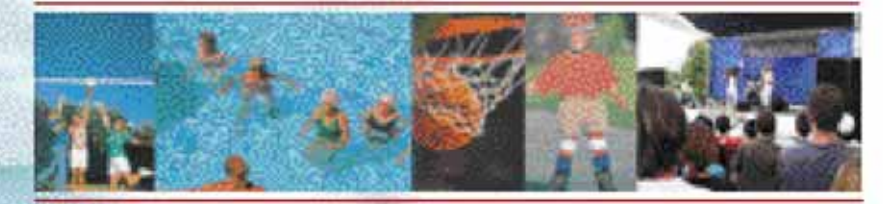

Groupe Sodem<br>Pluram

**VILLE DE QUÉBEC Service des loisirs, des sports et de la vie communautaire** 

# **PLAN DIRECTEUR DES ÉQUIPEMENTS RÉCRÉATIFS ET CULTURELS**

**ANNEXE D Guide de l'utilisateur Outil de support informatique** 

**1er juillet 2004**

#### **TABLE DES MATIÈRES**

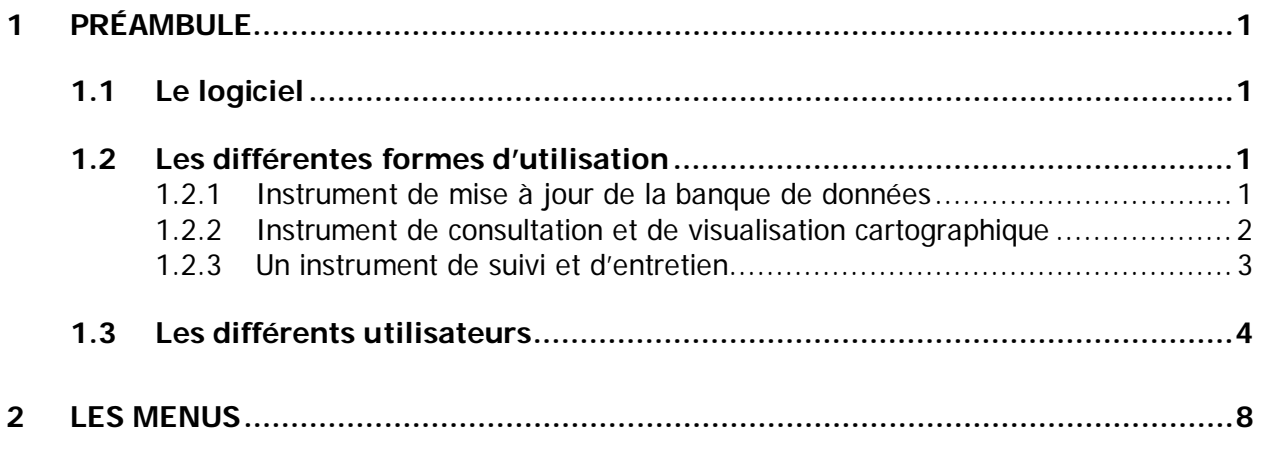

# **1.1 LE LOGICIEL**

L'ensemble des données d'inventaire a fait l'objet d'un traitement informatique de manière à créer une banque de données interactives reliées à un outil de visualisation.

Notre groupe a développé, par ses travaux dans le domaine des plans directeurs, le logiciel « PI » (programme immobilier), lequel a été appliqué et spécifiquement adapté à une dimension « loisirs-culture » pour la Ville de Québec. Cet outil de gestion de l'inventaire des équipements récréatifs et culturels a aussi été intégré à la carte interactive de la Ville de Québec de façon à créer un outil de gestion.

Cet outil de gestion permet de maintenir à jour les données, de les traiter efficacement, de les intégrer à d'autres utilisations d'analyse et de produire des rapports ou des requêtes sous multiples formats. Les données peuvent être transmises à d'autres applications telles le logiciel Maximo utilisé par le service de la gestion des immeubles ou Microstation Immobilier ou le futur logiciel des activités récréatives.

Enfin, la base de données a été intégrée à la carte interactive de la Ville de Québec, permettant ainsi une visualisation des parcs ou de la localisation de l'équipement. Cette application vise aussi une production cartographique à partir de la carte interactive.

# **1.2 LES DIFFÉRENTES FORMES D'UTILISATION**

Cet outil de gestion permet plusieurs applications selon trois principaux critères; c'est un :

#### **1.2.1 INSTRUMENT DE MISE À JOUR DE LA BANQUE DE DONNÉES**

Le modèle permet d'effectuer des modifications à la banque de données et de rendre cette modification disponible immédiatement à l'ensemble du réseau.

**VILLE DE QUÉBEC**

**Plan directeur des équipements récréatifs et culturels Annexe D – Guide de l'utilisateur – Outil de support informatique Pluram • Sodem Recherche et Développement • 1er juillet 2004**

Ainsi, dans chaque arrondissement, une personne sera responsable de mettre à jour la banque de données pour tout ajout, retrait d'un équipement ou toute modification concernant les critères techniques ou fonctionnels d'un équipement.

L'ensemble du logiciel et son application seront gérés par le Service des loisirs, des sports et de la vie communautaire dont un responsable veillera à l'uniformisation des données pour le réseau des arrondissements. Ce dernier s'assurera que les arrondissements mettent à jour périodiquement la banque de données. Une vérification pourra être faite en ce sens car le responsable pourra en tout temps ou à une fréquence précise demander au logiciel des rapports de modifications. Ce rapport précise la date, le nom de l'utilisateur et la nature des ajustements apportés à la base de données.

#### **1.2.2 INSTRUMENT DE CONSULTATION ET DE VISUALISATION CARTOGRAPHIQUE**

Le logiciel permet d'effectuer des recherches et de visualiser la localisation des équipements récréatifs et culturels. Des recherches peuvent être entreprises à partir de plusieurs critères soit :

- pour toute la ville;
- ـ pour un ou des arrondissements;
- ـ pour un ou des quartiers relatifs aux districts électoraux;
- pour un ou des quartiers;
- ـ par catégorie de propriété :
	- municipale (arrondissement);
	- municipale (Ville);
	- fédérale;
	- provinciale;
	- privée à but lucratif;
	- scolaire;
	- privée sans but lucratif;
- ـ par type de site :
	- bâtiment;
	- parc;
- ـ par catégorie (soit de catégorie de bâtiment ou catégorie de parc);
- par le nom du site (exemple : centre communautaire  $X$  ou parc  $Y$ );
- ـ par type d'installation, soit de bâtiment ou de parc (terrain de tennis, patinoire, gymnase, palestre, etc.);
- ـ dans certains types d'installation, d'autres champs de recherche sont proposés comme par exemple pour un terrain de soccer : le nombre de joueurs, terrain éclairé ou non, calibre, type de surface, code du plateau, etc.

À la suite d'une requête spécifique, les résultats s'affichent en nombre de sites répondant aux critères sélectionnés avec la liste des sites identifiés à leur arrondissement.

De cette liste, l'usager peut éditer les caractéristiques complètes du site ou de l'équipement ou encore demander de visualiser sa localisation sur la carte interactive de la Ville de Québec.

Outre les multiples formes de recherches, le menu permet de visualiser une localisation unique d'un équipement dans son environnement immédiat ou encore l'ensemble des sites ou types d'équipements sélectionnés sur l'ensemble du territoire ou dans un arrondissement donné (opération « semis de points »).

Cet outil de visualisation cartographique par thématiques distinctes ou regroupées permettra d'effectuer des cartographies très spécifiques répondant à des critères de recherche très précis.

#### **1.2.3 UN INSTRUMENT DE SUIVI ET D'ENTRETIEN**

Le logiciel permet de créer très facilement une variété de nouveaux champs d'application. À titre d'exemple, nous avons déjà créé des champs voués au suivi de l'entretien ou de la vérification technique d'équipements.

Ainsi, après avoir vérifié la condition d'un équipement sur le terrain, une personne peut procéder à la mise à jour en précisant la date de la visite et le nom du vérificateur, puis en y insérant des photos numériques. Périodiquement, un responsable peut consulter l'état d'avancement d'un suivi d'entretien directement à partir de son poste informatique, consulter les notes et photos et imprimer des rapports de suivi selon différents types de requêtes.

# **1.3 LES DIFFÉRENTS UTILISATEURS**

L'objectif étant de rendre l'informatique disponible efficacement et rapidement à l'ensemble du personnel de la Ville de Québec, l'accès à la banque de données s'effectue par le réseau intranet de la Ville de Québec.

Il existe plusieurs types de formats de consultations :

- les usagers;
- les administrateurs:
- l'administrateur central;
- le grand public.

Tous les employés municipaux forment le groupe **« les usagers »**. Par le système intranet de la Ville, les employés de la Ville de Québec ont accès à la carte interactive ainsi qu'à une banque de données et d'applications réservées à ces derniers, non accessibles au grand public.

Tous les employés municipaux pourront, à partir d'une application web, consulter la banque de données des équipements récréatifs et culturels de la Ville de Québec. La consultation des données s'effectue par la fonction « requêtes et cartographie ». Seules les personnes identifiées comme **« administrateurs »** pourront apporter des modifications à la banque de données.

C'est le Service des loisirs, des sports et de la vie communautaire qui gère l'ensemble de la banque de données; c'est **« l'administrateur central »**. Le Service des loisirs, des sports et de la vie communautaire veille au bon fonctionnement de la démarche de mise à jour des données, des formes de requêtes ou de modèles et s'assure de l'interaction des autres services associés à l'application informatique.

Le Service des loisirs, des sports et de la vie communautaire, en collaboration avec les arrondissements, identifie un **« administrateur »** dans chaque arrondissement, qui sera responsable de la mise à jour des données. L'administrateur intervient dans une fonction spécifique du logiciel intitulée « modification des équipements ».

L'administrateur de l'arrondissement pourrait intervenir dans d'autres fonctions du logiciel telles la modification des modèles (pour modifier les critères relatifs à un type d'équipement) ou

**VILLE DE QUÉBEC**

**Plan directeur des équipements récréatifs et culturels Annexe D – Guide de l'utilisateur – Outil de support informatique Pluram • Sodem Recherche et Développement • 1er juillet 2004**

encore la modification des sites (pour ajouter ou retrancher un équipement, un bâtiment ou un parc). Toutefois, nous recommandons que le Service des loisirs, des sports et de la vie communautaire se réserve ces droits, plus spécifiquement en ce qui a trait à la modification ou à l'ajout de modèles, afin de s'assurer d'une uniformisation des modèles d'équipements récréatifs et culturels à travers la ville.

L'administrateur central gère l'accès à la base de données en accordant des mots de passe. Pour l'usager, ce mot de passe serait identique à l'accès interne au système intranet de la Ville de Québec. Des codes d'accès spécifiques seront réservés aux administrateurs des arrondissements et, si requis, à des collaborateurs du réseau.

Selon les différentes applications du logiciel et des partenaires à la démarche, divers autres services pourraient être associés à cet outil de support informatique.

#### **SCHÉMA DES UTILISATEURS**

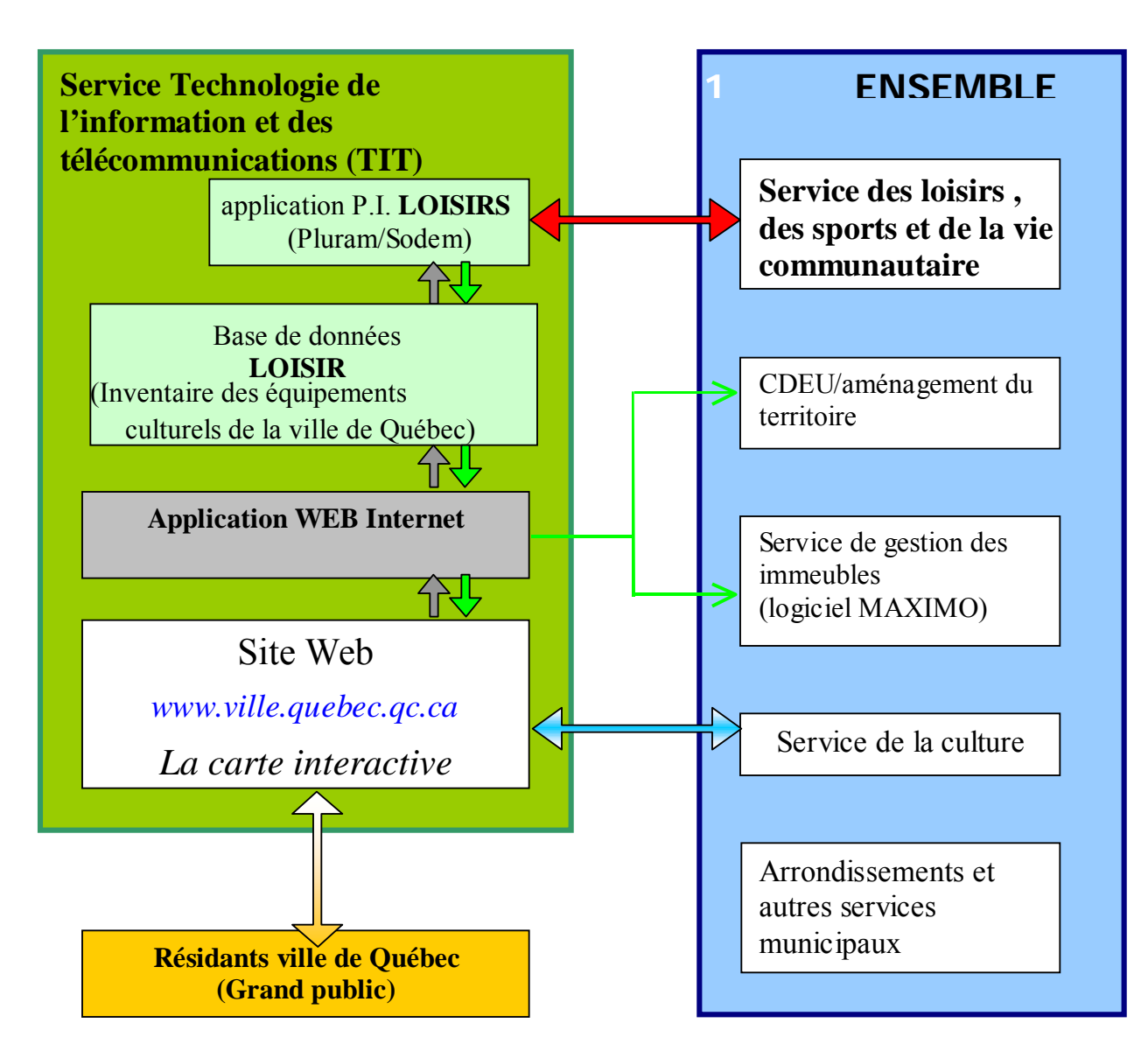

Tel que mentionné, le Service des loisirs, des sports et de la vie communautaire gère la base de données « application loisirs » des équipements récréatifs et culturels de la Ville de Québec.

Le Service « technologie de l'information et des télécommunications » (T.I.T.) abrite la base de données dans le système de la carte interactive et gère les interfaces informatiques.

Le Service de l'aménagement du territoire s'assure de l'image cartographique. Ainsi, lorsqu'un parc est créé ou ses limites modifiées, l'information est transmise au T.I.T. pour la mise à jour cartographique. Le contenu du parc ou du bâtiment et les descriptions reliées aux équipements sont fournis au T.I.T. par le Service des loisirs, des sports et de la vie communautaire.

Le service de la culture pourrait avoir accès à la base de données, si requis, comme administrateur, afin de mettre à jour des données relatives aux équipements culturels. Enfin, le Service de la gestion des immeubles pourrait mettre en lien la base de données « loisirs » avec celles des immeubles associées au logiciel Maximo.

À moyen ou long terme, après analyse, la Ville de Québec pourrait rendre disponibles au **grand public** certaines données du logiciel, toujours à partir de la carte interactive. Ainsi, par exemple, si un résident désirait se rendre à un terrain de tennis éclairé, le plus près de chez lui, il pourrait alors effectuer une requête dans son arrondissement ou les arrondissements limitrophes pour voir apparaître à l'écran l'ensemble des sites disponibles. Après avoir repéré le site le plus proche, il pourra agrandir l'information pour visualiser le par cet les rues attenantes. Le logiciel permet d'ajouter des données à l'infini. Ainsi, le citoyen pourrait alors consulter leurs heures d'ouverture, les caractéristiques du terrain, etc.

Le logiciel pourrait aussi faciliter la tâche d'organisateurs d'événements. Par exemple, les organisateurs d'un tournoi de soccer senior pourraient visualiser facilement la localisation de tous les terrains de soccer seniors éclairés, disponibles sur le territoire municipal, et vérifier d'autres informations pertinentes dans ces parcs telles l'accessibilité, le nombre de stationnements, la présence de toilettes ou autres services.

La première étape lors de l'utilisation du logiciel est d'utiliser un navigateur web (web browser), tel Explorer de Microsoft, Navigator de Netscape ou autre. Ensuite, vous accédez à l'application en y entrant une adresse web standard, qui vous sera fournie. Dans un accès direct à la carte interactive de la Ville de Québec ou à l'intranet, un onglet spécifique identifiera l'application.

Voici donc comment procéder, ainsi que les différents choix qui s'offrent à vous :

Premièrement, il vous faut vous identifier :

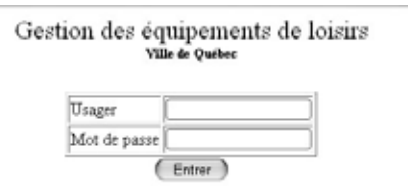

Dans cette première page, vous devez entrer votre nom d'usager et mot de passe qui vous auront été assignés.

Ensuite, vous atteindrez le menu principal :

Menu principal Quitter Administration des usagers Modification des sites Modification des modèles Modification des équipements Requêtes et carto  $\overline{\bullet}$  Web  $\overline{\bullet}$  Bâtiments  $\overline{\bullet}$  (Rapport)

Depuis ce menu, vous pourrez effectuer toutes les fonctions disponibles de l'application.

1. Administration des usagers (accessible aux « administrateurs »)

Dans ce menu, vous pourrez, si vous avez les droits d'administrateur, modifier les noms, mots de passe de tous les usagers ayant accès au système, vous pourrez enlever et/ou rajouter des usagers, et déterminer s'ils ont les droits administrateur ou non.

2. Modification des sites (accessible aux « administrateurs »)

Menu principal

Chaque parc, espace vert ou bâtiment possède une adresse civique, ainsi que certaines caractéristiques de base. C'est dans ce sous-menu que vous pourrez enregistrer de nouveaux sites, en enlever ou modifier les sites déjà créés. Lorsqu'on ouvre ce menu, la fiche d'inscription est vierge. Il s'agit de préciser le nom, l'adresse civique, la superficie du site ou du bâtiment, le numéro informix et le MSLINK (le lien avec la carte interactive). Ensuite, il s'agit de préciser les autres critères à choix multiples tels l'arrondissement, le district, le type de propriété, le type et la catégorie de parc ou de bâtiment ainsi que le protocole d'entente si l'équipement n'est pas une propriété municipale. Voici un exemple d'édition d'un site existant :

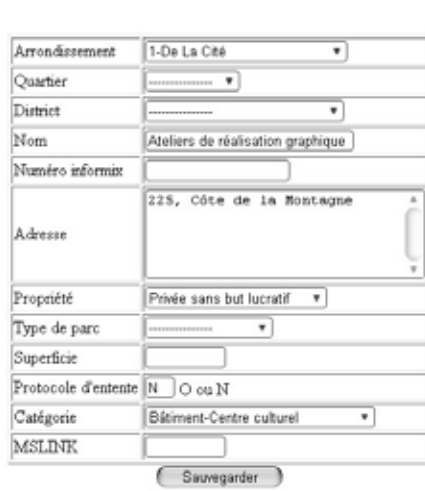

Quitter

3. Modification des modèles (accessible aux « administrateurs »)

Dans ce menu, vous pourrez modifier les modèles. Le principe est le suivant : Dans un site (une adresse civique), on y place des équipements. Par exemple, dans le parc Saint-Ursule, il y a un équipement « terrain de tennis », ainsi qu'un équipement « piscine extérieure », en plus d'un équipement « terrain de volley ball extérieur ». Chacun de ces équipements ont plusieurs caractéristiques qui leur sont propres. La définition des types d'équipements ainsi que des caractéristiques possibles que l'on peut leur donner sont modifiables dans ce menu. En cliquant sur « nouveau », on fait apparaître la liste des modèles. En cliquant sur un modèle, on ouvre la fiche et on peut modifier ses caractéristiques. En voici un exemple pour le modèle « aire de pique-nique » :

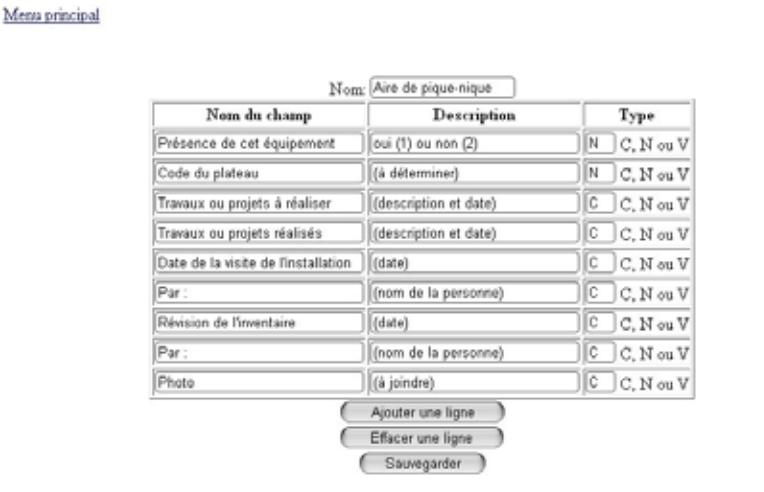

On peut créer autant de caractéristiques que désiré par l'ajout de lignes répondant à des critères précis. L'option « effacer une ligne » permet de retirer des critères de recherche. Toujours effectuer une sauvegarde après chaque opération. On peut aussi créer de nouveaux modèles en utilisant l'onglet « nouveau » localisé à la fin de la liste.

Quitter

4. Modification des équipements (accessible aux « administrateurs »)

À l'ouverture de ce menu, tous les éléments d'inventaire de chaque bâtiment ou chaque parc s'affichent. Ce menu permet de placer des équipements dans des sites, et de définir leurs caractéristiques. Par exemple, on peut rajouter l'équipement « Patinoire » dans le site « Parc Saint-Ursule » via le menu « nouveau », localisé en haut ou bas de liste, et ensuite remplir les champs nécessaires à la définition d'une patinoire. Voici alors les champs que nous aurions à remplir :

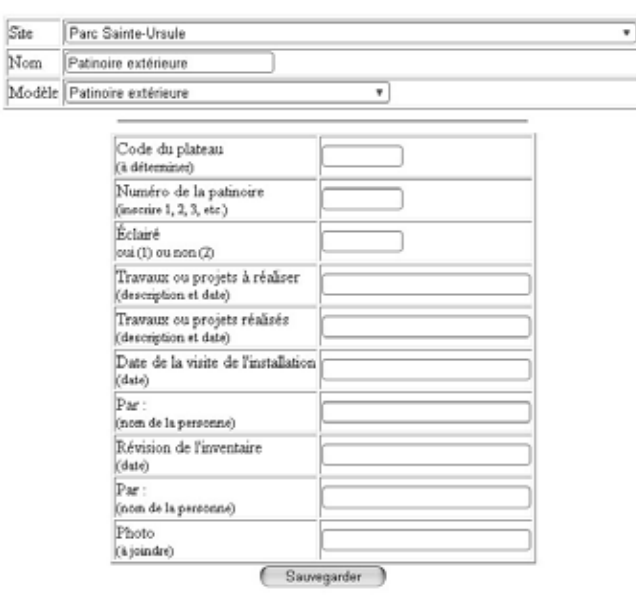

C'est dans ce modèle que l'on appliquera le suivi d'entretien. La personne inscrit les projets ou les travaux à réaliser, inscrit son nom et peut joindre des photos numériques. À chaque révision de l'inventaire, on y modifie la date de révision par la plus récente. Pour faire disparaître une donnée, on clique « effacer » au bout de la ligne. Une page de confirmation de cet effacement s'affiche alors. Il s'agit de confirmer ou infirmer.

5. Requêtes et cartographie (accessible aux « usagers »)

Ce menu permet d'effectuer une recherche à travers tous les équipements et sites, afin d'y retrouver une liste de sites selon un ou plusieurs critères. Voici un exemple de recherche décrit par la suite :

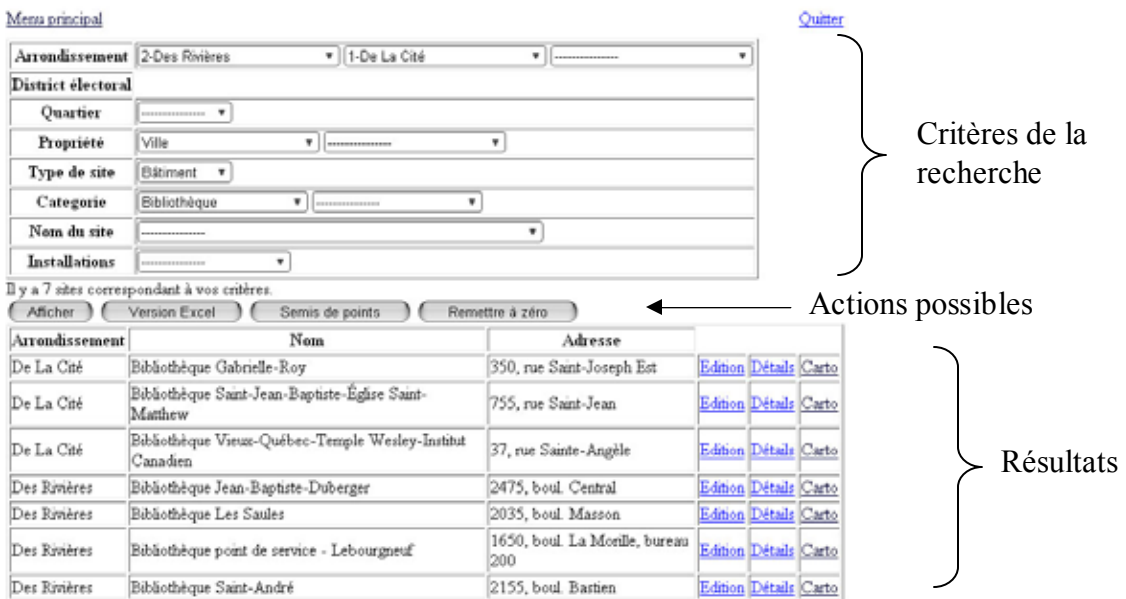

Dans cet exemple, la recherche se lit comme suit : On recherche, dans l'arrondissement « Des Rivères » OU dans l'arrondissement « De La Cité » des sites appartenant à la Ville, pas des parcs mais seulement des bâtiments, et qui sont de catégorie « Bibliothèque ».

Au bas de la fiche « critères de la recherche », le nombre de sites correspondant s'affiche (ici, il y en a 7). Lorsque l'on clique sur « afficher », les résultats apparaissent au-dessous. À droite de chaque résultat, l'onglet « édition » permet d'imprimer l'information relative au site choisi. Quant à l'onglet « détails », il affiche toutes les caractéristiques reliées à l'équipement et l'onglet « carto » réfère à sa localisation sur la carte interactive de la Ville de Québec.

Il y a d'autres actions possibles; ainsi, l'onglet « Excel » permet d'importer les résultats dans un langage Excel. L'onglet « semis de points » fait apparaître sur la carte interactive de la Ville de Québec la localisation de tous les sites à grande échelle. L'onglet « remettre à zéro » efface tous les critères de recherche en vue d'une nouvelle requête.

Un grand nombre de variables de requêtes sont possibles. Le logiciel permet toute forme de complexité ou de niveau de détail que l'on peut ajouter grâce aux menus précédents.

### 6. Rapport

Finalement, dans le sixième choix du menu principal, on peut visualiser un rapport pour un arrondissement donné de tous les équipements présents dans cet arrondissement sous forme de tableau, que l'on peut visualiser soit sur le web, soit en version Excel.